# **Documentation de l'administrateur de client**

Système d'authentification du client (A3) de Services Nouveau-Brunswick

## **Table des matières**

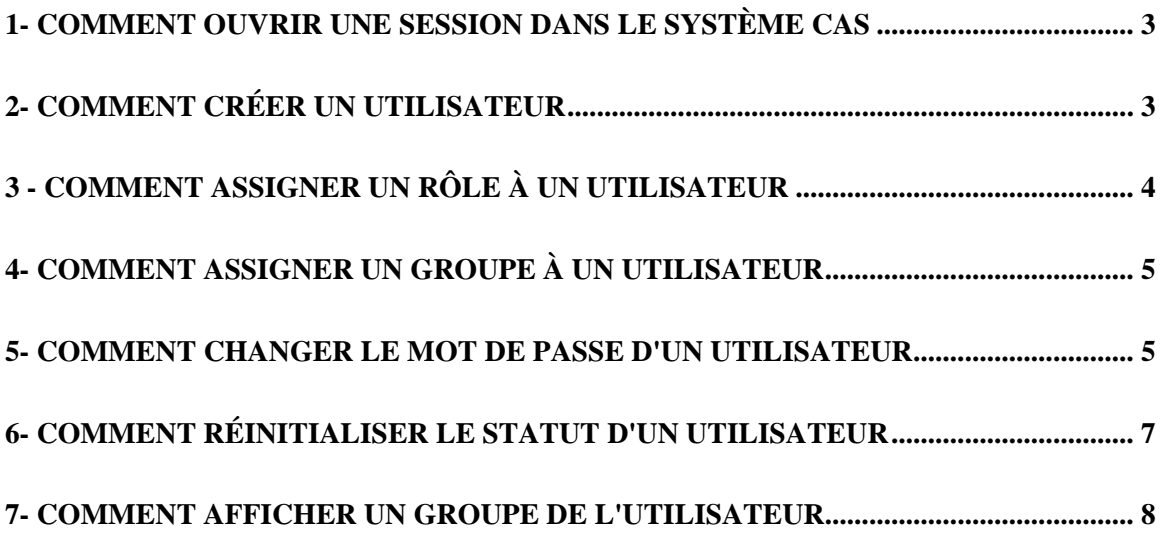

### <span id="page-2-0"></span>**1- Comment ouvrir une session dans le système CAS**

- Visitez le site [https://www.a3.snb.ca.](https://www.a3.snb.ca/)
- Entrez votre nom d'utilisateur et votre mot de passe.
- Cliquez sur Ouvrir une session.

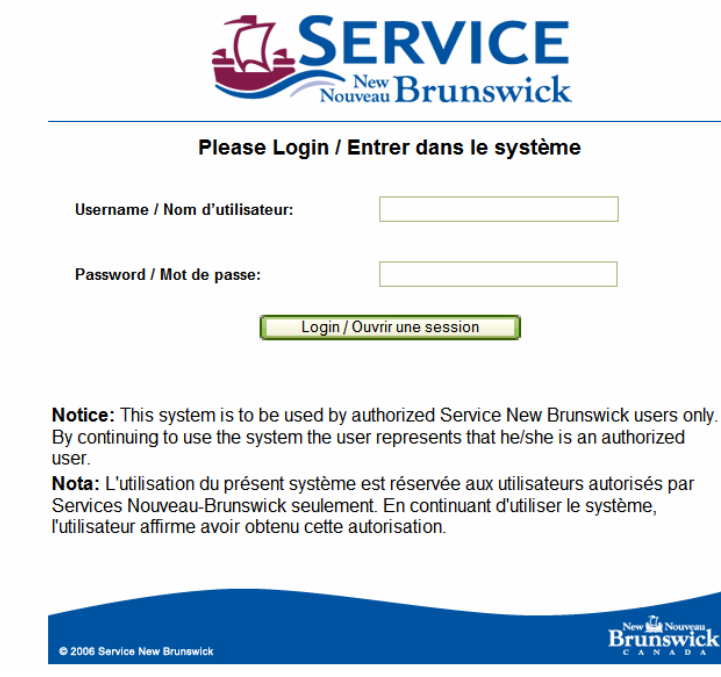

- Sélectionnez Anglais ou Français.
- Cliquez sur le bouton Continuer (le bouton Précédent est désactivé dans cette application).

#### **2- Comment créer un utilisateur**

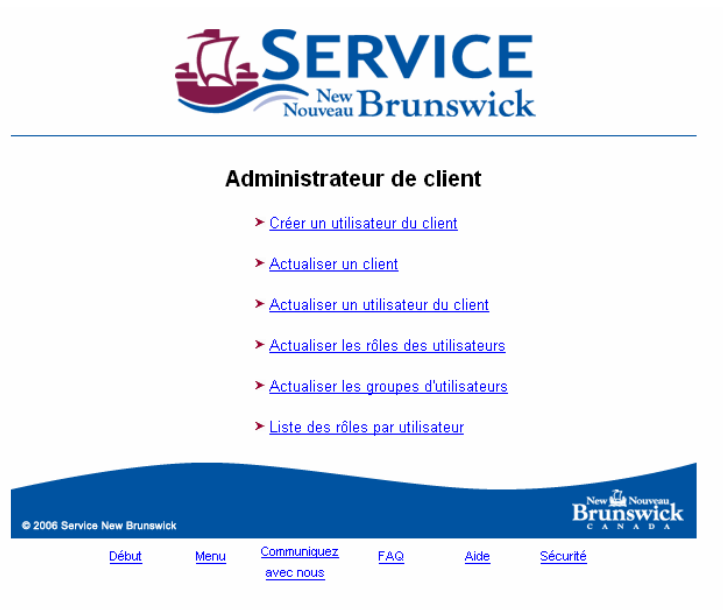

- Cliquez sur Administrateur de client une fois que vous avez ouvert une session sur le système.
- Cliquez sur Actualiser un utilisateur du client pour vérifier si l'utilisateur est déjà dans le CAS (vérifiez à l'aide du nom d'utilisateur ou du nom de famille en utilisant un astérisque). Si aucun utilisateur n'est trouvé, cliquez sur Menu pour retourner à l'écran principal.
- Cliquez sur Créer un utilisateur du client.
- Le nom du client s'affiche dans le coin supérieur droit de l'écran. Vous pouvez garder le préfixe du nom de connexion du client et ajouter un suffixe qui correspond à l'utilisateur OU enlever le préfixe et créer un nom d'utilisateur. (L'utilisateur peut choisir un nom de connexion ou utiliser son prénom, son nom de famille ou un surnom).
- <span id="page-3-0"></span>Remplissez les champs qui s'affichent à l'écran, inscrivez le prénom, le second prénom (le cas échéant) et le nom de famille du nouvel utilisateur. Pour la langue de réponse préférée, choisissez Anglais ou Français. À partir du menu déroulant pour la méthode de réponse par défaut, choisissez Courriel.
- Sélectionnez Représentant financier si l'utilisateur sera la personne désignée pour la facturation. Sélectionnez Administrateur du client si l'utilisateur sera responsable de l'ajout et de la désactivation d'autres utilisateurs pour ce client.
- Assignez un mot de passe temporaire (p.ex. m0t de P@sse) et confirmez-le. Entrez l'adresse électronique et le numéro de téléphone.
- Cliquez sur le bouton Copier l'adresse du client l'adresse du client sera copiée. Si l'adresse est différente de celle du client, entrez manuellement l'adresse de l'utilisateur.
- Cliquez sur Soumettre.
- Le système attribuera un  $N^{\circ}$  d'usager. Notez ce numéro.
- Communiquez avec le client pour donner au nouvel utilisateur son nouveau nom d'utilisateur et son nouveau mot de passe. Lorsque l'utilisateur accédera au système, ce dernier lui demandera de changer le mot de passe à un de son choix. **Le mot de passe doit contenir un minimum de huit caractères. Il doit contenir un minimum d'une lettre majuscule, un minimum d'un chiffre et un minimum d'un caractère spécial. Le mot de passe expirera tous les 30 jours. Cinq jours avant la date d'expiration, le système vous rappellera que votre mot de passe expirera dans cinq jours et il vous demandera si vous voulez le changer maintenant ou à une date ultérieure. Si vous cliquez sur le bouton pour que le système vous demande de changer votre mot de passe à une date ultérieure, il vous le rappellera chaque jour pendant les cinq jours avant l'expiration.**

### **3 - Comment assigner un rôle à un utilisateur**

- Cliquez sur le menu principal d'Administrateur de client une fois que vous avez ouvert une session sur le système CAS.
- Cliquez sur Actualiser les rôles des utilisateurs.
- Entrez le nom de connexion de l'utilisateur ou cliquez sur Rechercher pour avoir une liste de tous les utilisateurs.
- Veuillez noter qu'il faut d'abord attribuer les rôles au client avant de les attribuer aux utilisateurs de ce client.
- Sélectionnez l'application pertinente.
- Sélectionnez le type de rôle approprié.
- Sélectionnez le bon rôle.
- Cliquez sur la case située à côté du nom d'utilisateur ou sur les noms pour assigner le rôle.
- Cliquez sur Soumettre.
- Un écran de réussite devrait s'afficher pour confirmer le rôle qui s'applique à l'utilisateur.

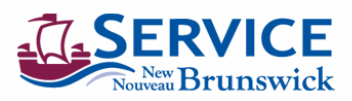

Administrateur de client - Actualiser les rôles des utilisateurs

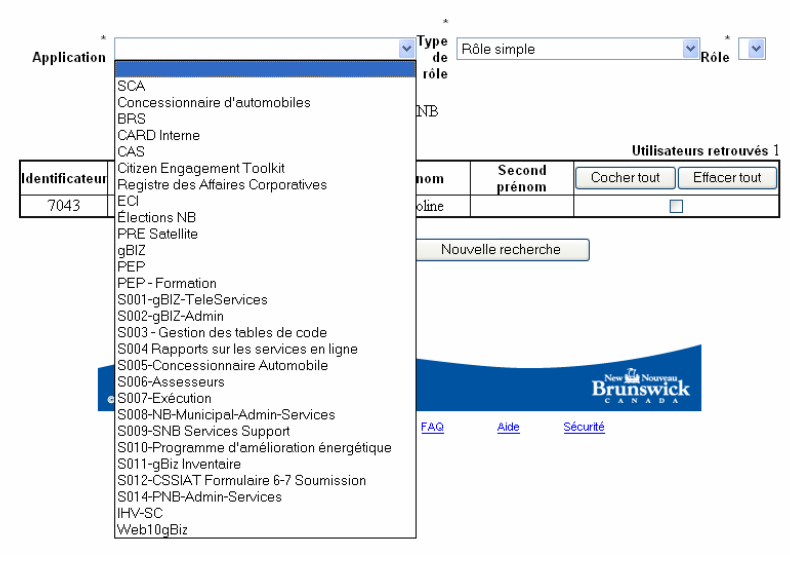

#### <span id="page-4-0"></span>**4- Comment assigner un groupe à un utilisateur**

- Cliquez sur le menu principal d'Administrateur de client une fois que vous avez ouvert une session sur le système CAS.
- Cliquez sur Actualiser les groupes d'utilisateurs.
- Entrez le nom de connexion de l'utilisateur.
- Sélectionnez les groupes pertinents.
- Cochez la case située à côté du nom d'utilisateur afin d'assigner le groupe.
- Cliquez sur Soumettre.

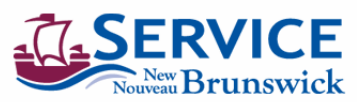

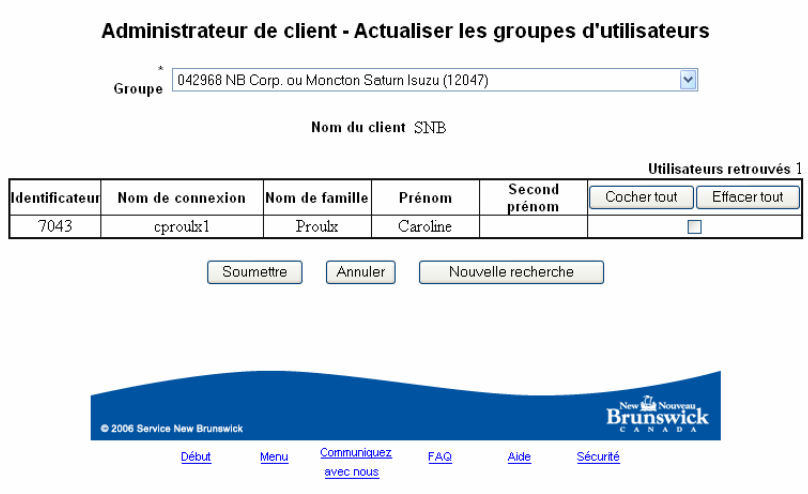

#### **5- Comment changer le mot de passe d'un utilisateur**

- Cliquez sur Administrateur de client une fois que vous avez ouvert une session sur le système CAS.
- Cliquez sur Actualiser un utilisateur du client.

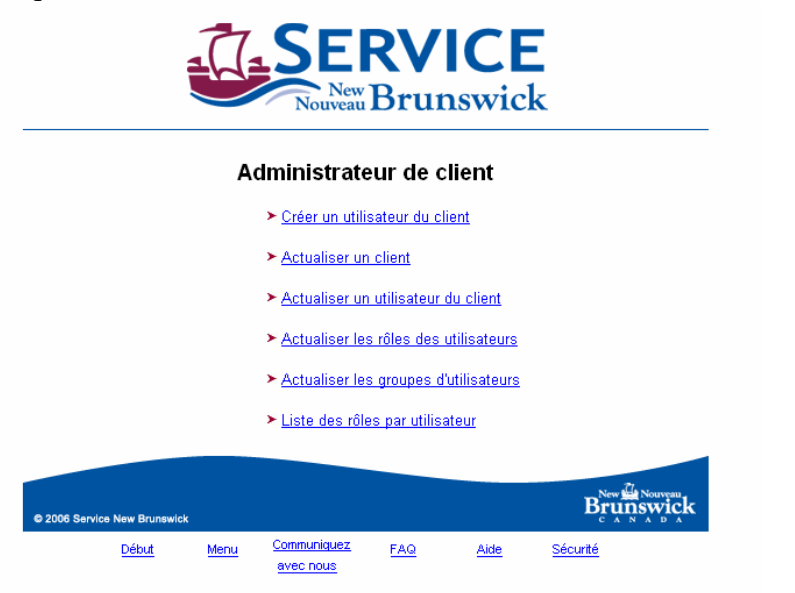

- Entrez le nom de connexion si vous le connaissez ou entrez le nom de famille de l'utilisateur.
- Cliquez sur Rechercher.
- Cliquez sur le nom de connexion.
- L'écran s'affiche.
- Cliquez sur le bouton Changer mot de passe.
- L'écran s'affiche.
- Entrez le nouveau mot de passe (huit caractères un minimum d'une lettre majuscule, d'un chiffre et d'un caractère spécial).
- Confirmez le mot de passe et cliquez sur Soumettre.

Communiquez avec l'utilisateur pour lui donner son nouveau mot de passe. Lorsque l'utilisateur accédera au système, ce dernier lui demandera de changer le mot de passe à un de son choix. **Le mot de passe doit contenir un minimum de huit caractères. Il doit contenir un minimum d'une lettre majuscule, un minimum d'un chiffre et un minimum d'un caractère spécial. Le mot de passe expirera tous les 30 jours. Cinq jours avant la date d'expiration, le système vous rappellera que votre mot de passe expirera dans cinq jours et il vous demandera si vous voulez le changer maintenant ou à une date ultérieure. Si vous cliquez sur le bouton pour que le système vous demande de changer votre mot de passe à une date ultérieure, il vous le rappellera chaque jour pendant les cinq jours avant l'expiration.**

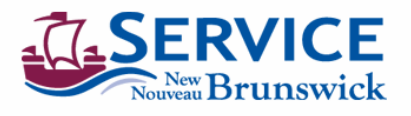

Renseignements de base \* indique une zone obligatoire 'Nom du client<sup>SNB</sup> **Titre** Prénom Caroline 'Nom de connexion cprouix1  $\hat{E}$ tat $\boxed{\text{actif}}$ Second prénom Langue préférée de la Courrier<br>Féponse Anglais<br>"Méthode de réponse par défaut .<br>1 a **'Nom de famille** Proube Désignation  $\checkmark$  $\checkmark$ Poste Rôles du client Relation financière  $\Box$ Administrateur de client<br>Date dernière<br>désactivation ☑ Date première<br>activation 2007-07-31 14:10:39 Auteur de la Dernière date de<br>modification 2007-10-05 14:35:25 dernière cprouix1<br>dernière cprouix1 Mot de passe Changer de mot de passe Messages électroniques 4 Changer de mot de passe - Microsoft Internet Explorer ... [... Impriman Changer de mot de passe Nouveau mot de passe Téléphor Confirmation du mot de passe Télé Soumettre Annuler Téléph Télécopieur 506 4443033 Mobile 506 Auxiliaire 506

Administrateur de client - Actualiser un utilisateur du client

#### <span id="page-6-0"></span>**6- Comment réinitialiser le statut d'un utilisateur**

- Cliquez sur Administrateur de client une fois que vous avez ouvert une session sur le système CAS.
- Cliquez sur Actualiser un utilisateur du client.
- Entrez le nom de connexion si vous le connaissez ou entrez le nom de famille de l'utilisateur.
- Cliquez sur Rechercher.
- Cliquez sur le nom de connexion.
- L'écran s'affiche.
- Il indique le statut de l'utilisateur.
- Cliquez sur la flèche de la liste déroulante.
- Choisissez le statut pertinent.
- Défilez vers le bas de l'écran.
- Cliquez sur Soumettre.

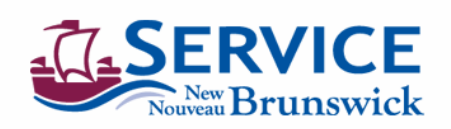

#### Administrateur de client - Actualiser un utilisateur du client

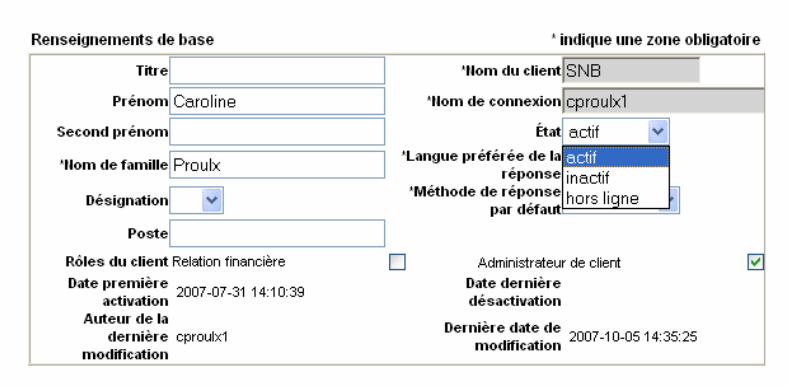

### <span id="page-7-0"></span>**7- Comment afficher un groupe de l'utilisateur**

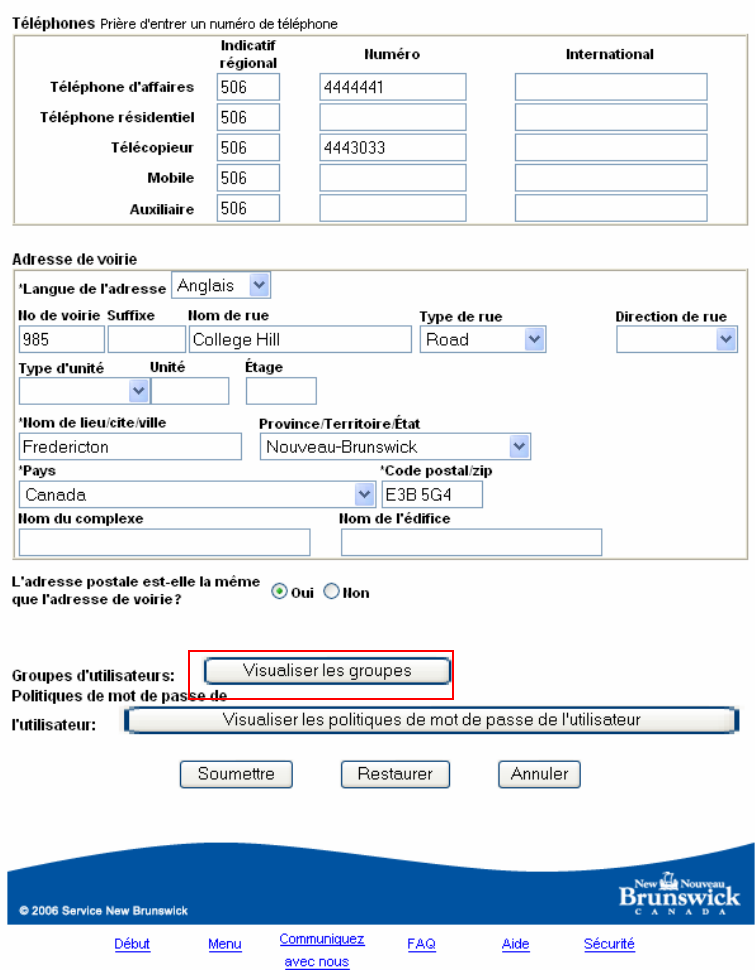

- Cliquez sur Administrateur de client une fois que vous avez ouvert une session sur le système CAS.
- 
- Cliquez sur Actualiser un utilisateur du client. - Entrez le nom de connexion si vous le connaissez ou entrez le nom de famille de l'utilisateur.
- Cliquez sur Rechercher.<br>- Cliquez sur le nom de co
- Cliquez sur le nom de connexion.
- L'écran s'affiche.
- Défilez vers le bas de l'écran et cliquez sur le bouton Visualiser les groupes.
- Cliquez sur Visualiser les groupes.